## [Bilansni izveataji - nap](https://wings.rs/bilansni-izvestaji-napomene)omene

Podr~ane su napomene za:

- mikro pravna lica koja koriste pravilnik
- mikro pravna lica koja koriste MSFI za MSP
- mala pravna lica koja koriste MSFI za MSP

Ova opcija slu~i za kreiranje napomena uz finansijske izveataje. Kada se opciju, neophodno je da se odgovori na pitanja oko vo enja nematerijalni sredstava i zaliha:

Ukoliko se ove tri opcije uklju e, program e automatski uklju iti odgovara rednim brojem 3.1, 3.2 i 3.6. U suprotnom e ovi tekstovi ostati prazni i k ih unese. Ukoliko je u pitanju napomena za mala pravna lica, dobija se d

Ukoliko firma primenjuje MSFI, treba uklju iti zadnju opciju. U tom slu aj delimi no generiau i moraju se ru no doraditi. U suprotnom se podrazume primenjuje MSFI za MSP.

Zatim se dobija glavni ekran za kreiranje napomena:

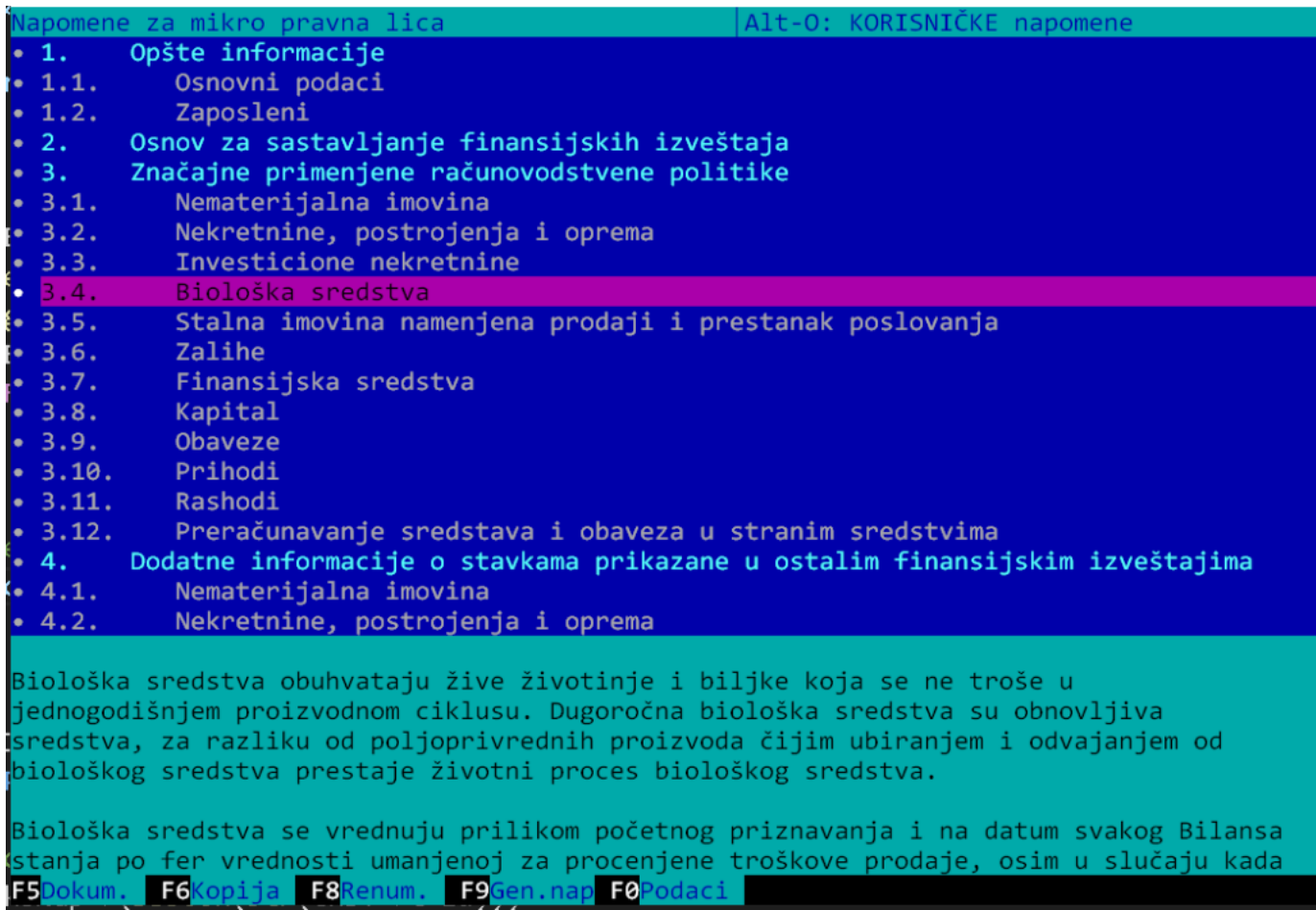

U srednjem delu ekrana su ispisani naslovi i podnaslovi napomena. Program inicijalno za svaki naslov kopira sistemski predefinisan tekst koji kasnije možete izmeniti. U donjem delu ekrana se prikazuje početak unetog teksta. Komandom **Alt-O** možete promeniti prikaz i umesto teksta koji ste uneli možete videti sistemski tekst ili dodatno objašnjenje za unos stavke. U gornjem desnom delu ekrana se vidi koji prikaz je trenutno izabran. Naslov možete birati standardnim komandama, a možete i kucanjem dela naslova (brzo traženje).

Svaki tekst možete izmeniti tako što stanete na odgovarajući naslov i pritisnete **Enter**. Na taj način dobijate editor koji vam omogućava da izmenite tekst po vašim potrebama. Ukoliko vam neki naslov nije potreban, pritisnite taster **Tab** na njemu – tako ga izbacujete iz konačnog teksta. Možete ga ponovo ubaciti novim pritiskom na Tab.

Na kraju možete generisati dokument sa napomenama komandom F9.

Ovo su komande koje možete koristiti:

**F5 – Učitavanje i izmena generisanog dokumenta**. Ukoliko ste prethodno generisali i snimili dokument sa napomenama, ovo je komanda za ponovno učitavanje i eventualnu izmenu. Za nastavak rada obavezno morate izaći iz Worda/Writera.

**F6 – Učitavanje sistemskih napomena**. Ukoliko želite, možete u svakom trenutku prepisati napomene koje ste uneli sistemskim napomenama. U ovom meniju birate kopiranje tekuće napomene ili svih napomena.

**F8 – Renumeracija naslova**. Ukoliko ste izbacili kao nepotrebne neka naslove, ova komanda še ponovo renumerisati sve naslove.

**F9 – Generisanje dokumenta sa napomenama**. Kada unesete sve tekstove, ovom komandom generišete finalni dokument. Prvo unosite osnovne parametre za generisanje:

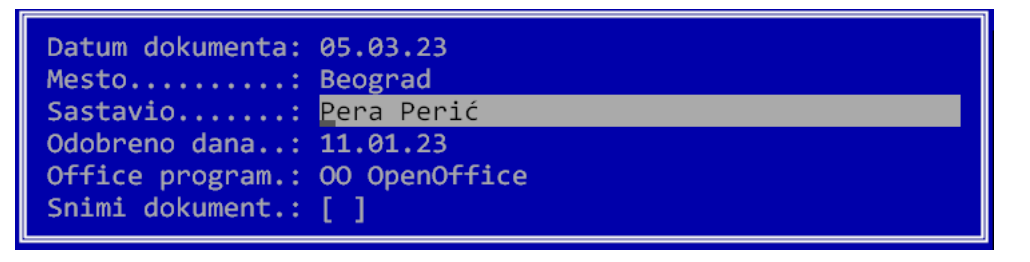

To su datum kreiranja dokumenta, mesto, ime i prezime osobe koja je sastavila napomene, datum kada su odobreni finansijski izveštaji, program za generisanje napomena i da li treba snimiti dokument. Podržani su programi Word (MS Office) i Writer (OpenOffice), izaberite onaj koji imate instaliran na računaru.

Prilikom generisanja se automatski popunjavaju brojevi napomena u bilansu stanja i uspeha:

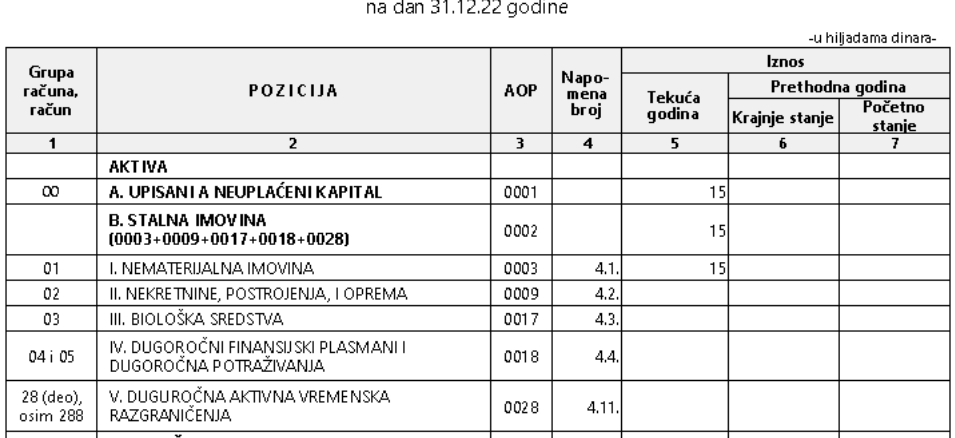

**BILANS STANJA** 

Ukoliko se uključi opcija "Snimi dokument" dokument se odmah posle generisanja čuva u bazi i kasnije ga možete po potrebi pozvati komandom F5. U tom slučaju morate izaći iz Worda/Writera za nastavak rada u programu. Ako izaberete da se dokument ne snima, slobodni ste da iz Worda/Writera snimite dokument kako želite. Imajte u vidu da izgled generisanog teksta zavisi od toga kako je podešen vaš Word/Writer.

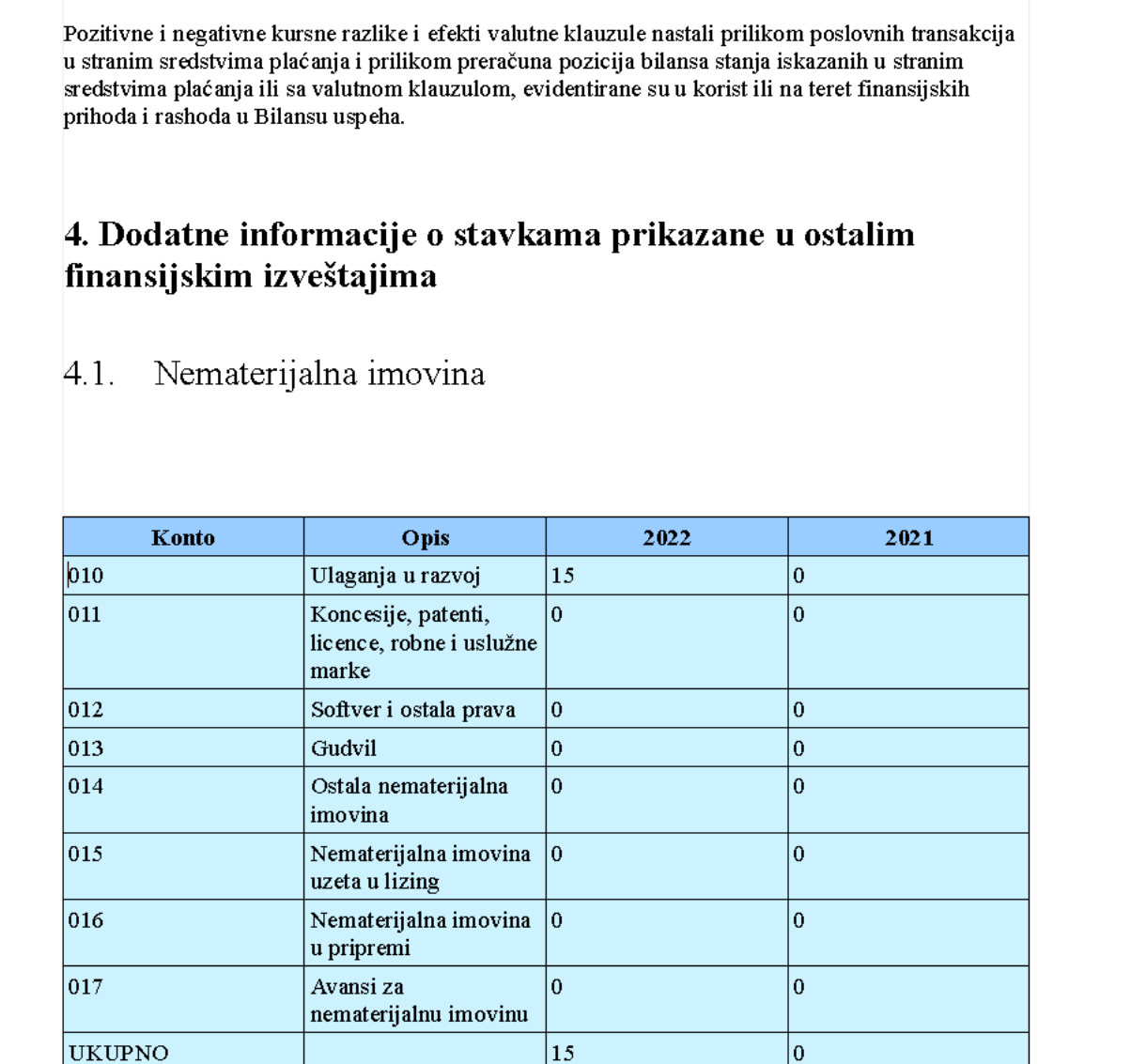

Generisani dokument sadrži tabele koje se generišu na osnovu podataka u GK u tekućoj i prethodnoj godini. Tekst, kao i vrednosti u tabeli možete po želji menjati. Ako menjate neku vrednost u tabeli, u Writeru se zbirovi automatski ažuriraju. Ako koristite MS Office, morate selektivati polja u tabeli i aktivirati komandu F9 – time ažurirate vrednosti formula. Kod Worda se za izračunata polja prikazuju formule, prava vrednost se vidi tek kod štampe dokumenta.

**F10 – Podaci o firmi.** Za generisanje napomena se između ostalog koriste i podaci o firmi. Koristite ovu opciju da trajno unesete sve podatke o firmi.

**Alt-W – Snimanje tekstova u clipboard.** Ova komanda snima sve tekstove koje ste uneli u clipboard. Kasnije možete da ih učitate u neki drugi program komandom **Alt-R.** Na taj način možete jednostavno kopirati svoje tekstove u druge slične firme.

**Alt-P – Pregled stavke**. Dobija se pregled sistemske napomene, vaše napomene i objašnjenja za popunjavanje.

**Ctrl-Tab – Skidanje selekcije sa svih naslova.** 

**Ctrl-A – Selekcija svih naslova.** 

**VAŽNA NAPOMENA:** Sistemski tekstovi su napisani kako bi pokrili osnovne slučajeve koje se

pojavljuju u praksi. Neki naslovi nemaju sistemski tekst jer je on različiti za svaku firmu. Obavezno pre slanja proverite sve tekstove i tabele.